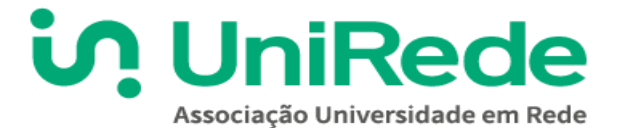

## **MANUAL: PROGRAMA DE MOBILIDADE ACADÊMICA VIRTUAL DISCENTE**

Ao acessar a página do **Programa de Mobilidade Acadêmica Virtual Discente** ([https://www.aunirede.org.br/mobrede/\)](https://www.aunirede.org.br/mobrede/) estudantes interessados em realizar mobilidade acadêmica terão acesso às informações necessárias para participar do programa.

Nesta edição o **Programa de Mobilidade Acadêmica Virtual Discente** possibilitará a mobilidade para os cursos definidos por algumas Instituições Associadas com Acordo de Cooperação Técnica (ACT) junto a UniRede, participantes do programa de Mobilidade Virtual Discente 2023**.** Para ver as **Vagas** das Instituições ofertantes acesse [https://www.aunirede.org.br/mobrede/.](https://www.aunirede.org.br/mobrede/)

Para obter informações sobre disciplinas ou componentes curriculares disponíveis você pode iniciar, realizando uma pesquisa, (por disciplina, curso, instituição…) ou clicando em cada um dos Estados no Mapa do Brasil (estados com outro tom de cor), momento em que a **Plataforma de Mobilidade Acadêmica Virtual da UniRede** exibirá as ofertas das instituições que irão ofertar vagas, tais como: Universidades e Institutos que ofertam componentes curriculares ou disciplinas, período de inscrição e número de vagas.

Abaixo as Instituições Associadas com Acordo de Cooperação Técnica (ACT) junto a UniRede que participam do programa de Mobilidade Virtual Discente 2023:

Instituto Federal Sul-rio-grandense (IFSUL), Instituto Federal do Rio Grande do Norte (IFRN), Universidade Estadual de Goiás (UEG), Universidade Federal de Mato Grosso (UFMT), Universidade Federal do Pampa (Unipampa), Universidade Federal do Piauí (UFPI) e Universidade Federal do Rio Grande do Norte (UFRN).

Caso sua instituição não esteja listada acima, entre em contato conosco **WhatsApp:** 65 3615 6261 [wa.me/556536156261](http://wa.me/556536156261) ou por **email:** [mobilidade.unirede@gmail.com](mailto:mobilidade.unirede@gmail.com)

Após verificar se sua instituição efetuou adesão ao programa você deverá realizar os seguintes procedimentos para realizar a sua inscrição:

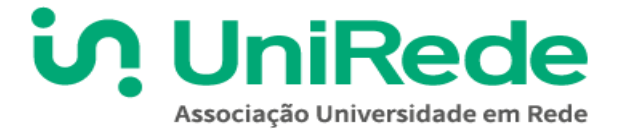

# **1. CADASTRO NO PROGRAMA DE MOBILIDADE ACADÊMICA VIRTUAL DISCENTE:**

Acesse a página do **Programa de Mobilidade Acadêmica Virtual Discente** <https://www.aunirede.org.br/mobrede/>

1.1. Localize através do campo de pesquisa (por disciplina, curso, instituição…) ou clicando em um dos Estados no Mapa do Brasil as Instituições que estão oferecendo vagas no programa, os estados estarão com outro tom de cor.

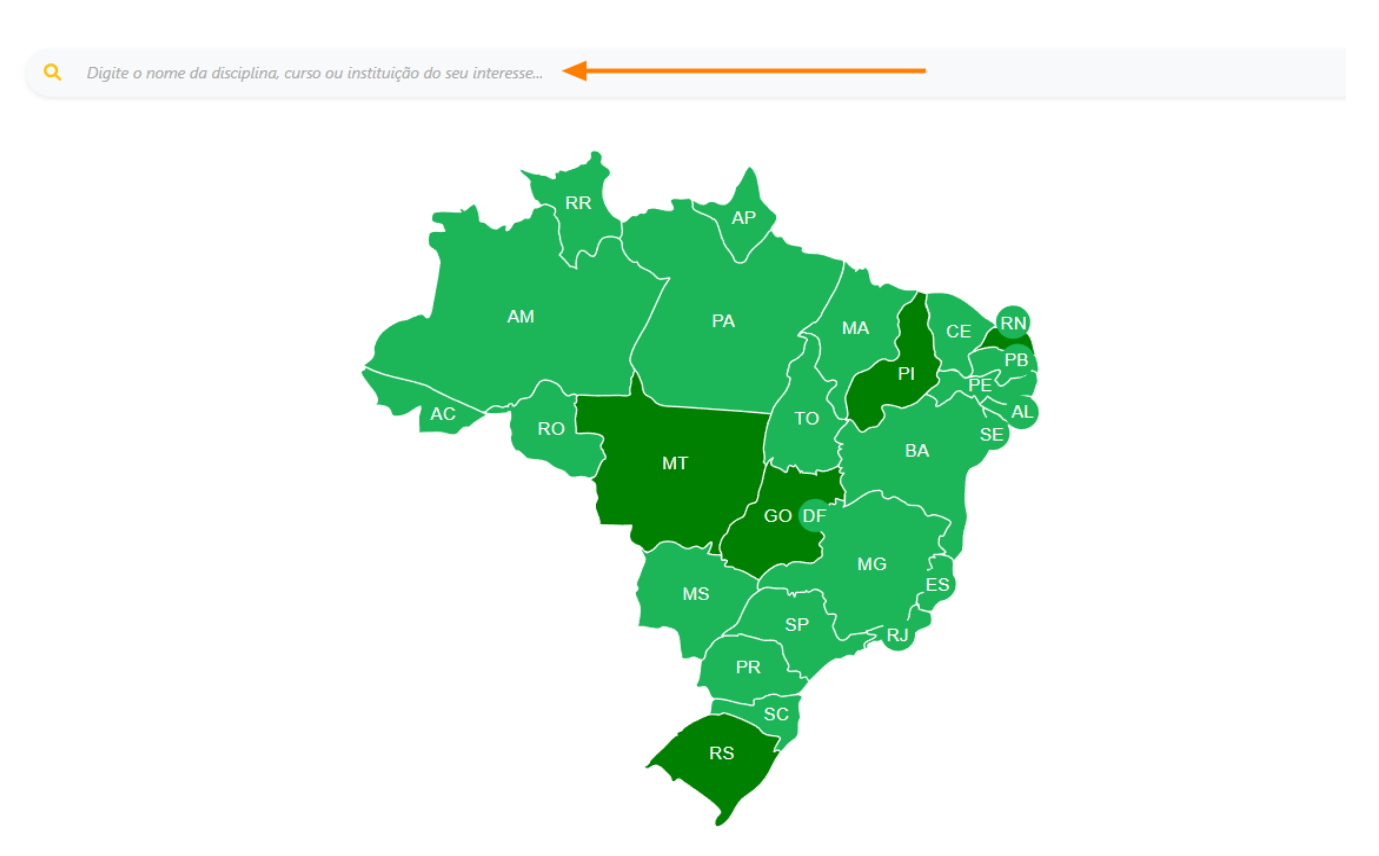

#### Programa de Mobilidade Acadêmica Virtual Discente

Fonte[:aunirede.org.br/mobrede](https://www.aunirede.org.br/mobrede/) (Imagem 1.1\_manual-mobilidade\_Mapa)

1.2. Ao clicar em um Estado, você poderá verificar quais instituições estão com ofertas ativas no programa e a descrição das disciplinas/componentes curriculares ofertados pelas IPES.

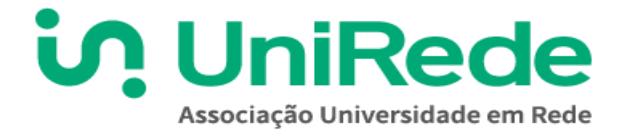

Programa de Mobilidade Acadêmica Virtual Discente

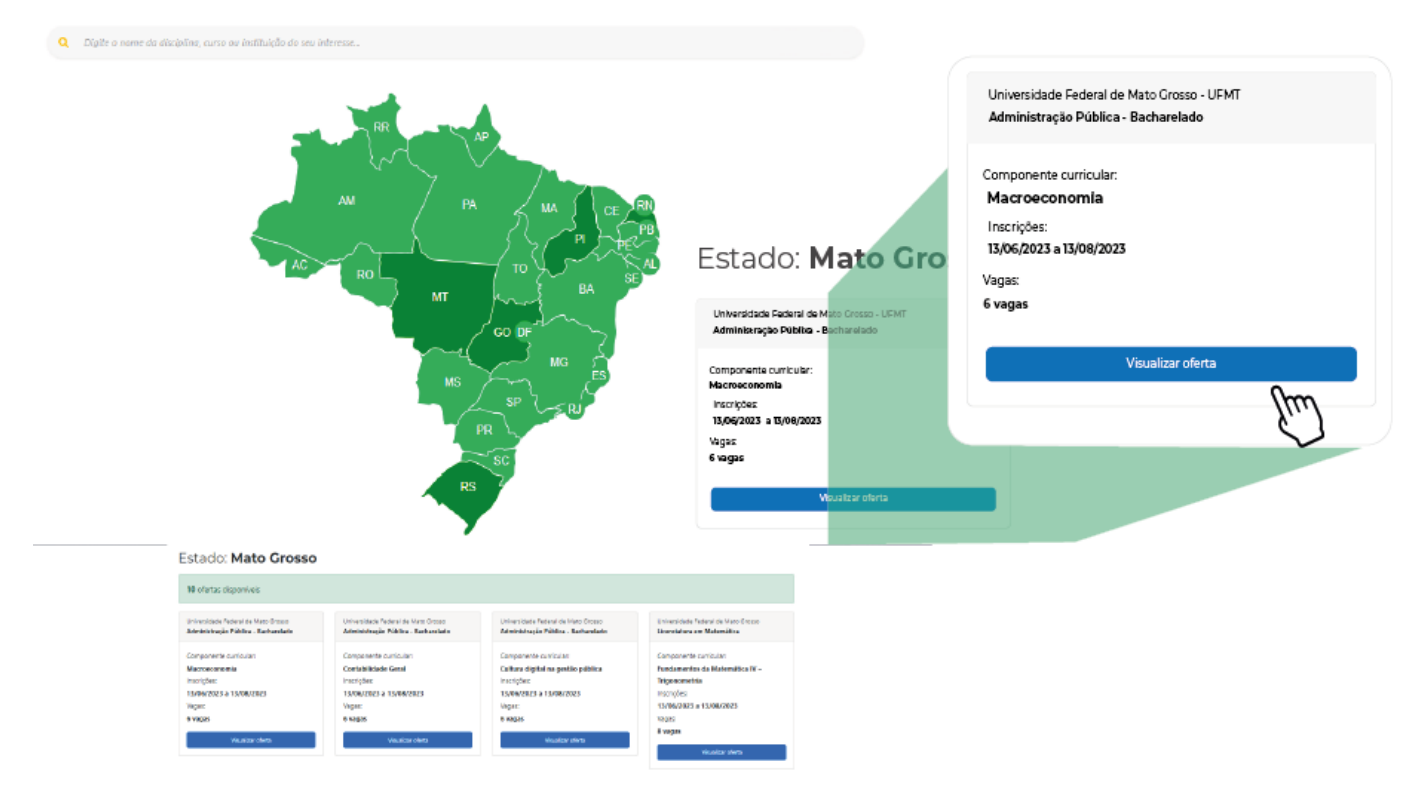

Fonte[:aunirede.org.br/mobrede](https://www.aunirede.org.br/mobrede/) (1.2 Mapa\_Estado-selecionado)

1.3. Após avaliar as disciplinas e componentes curriculares de seu interesse, deve realizar sua inscrição, primeiro você precisa se cadastrar no Programa de Mobilidade Acadêmica Virtual Discente. Esse procedimento pode ser realizado, clicando em "Cadastro de candidato"

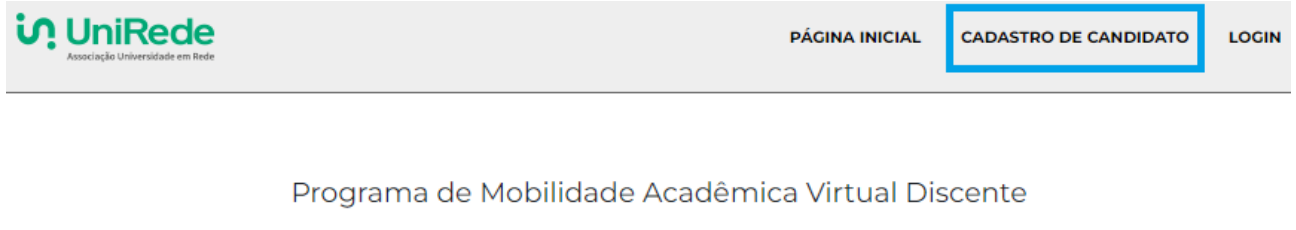

Q Digite o nome da disciplina, curso ou instituição do seu interesse.

Fonte:[aunirede.org.br/mobrede](https://www.aunirede.org.br/mobrede/) (1.3 Manual-mobilidade\_destaque\_botão-cadastro)

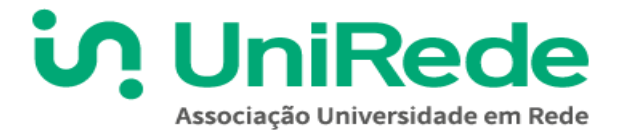

1.4. Na sequência será exibido um "**Formulário de Solicitação de Mobilidade Acadêmica Virtual Discente**" que requer o preenchimento dos seus dados e informações relacionadas a qual instituição o candidato pertence e, ao finalizar, você deverá clicar no botão "**Registre-se**" na parte final da tela de cadastro, conforme exibido na interface:

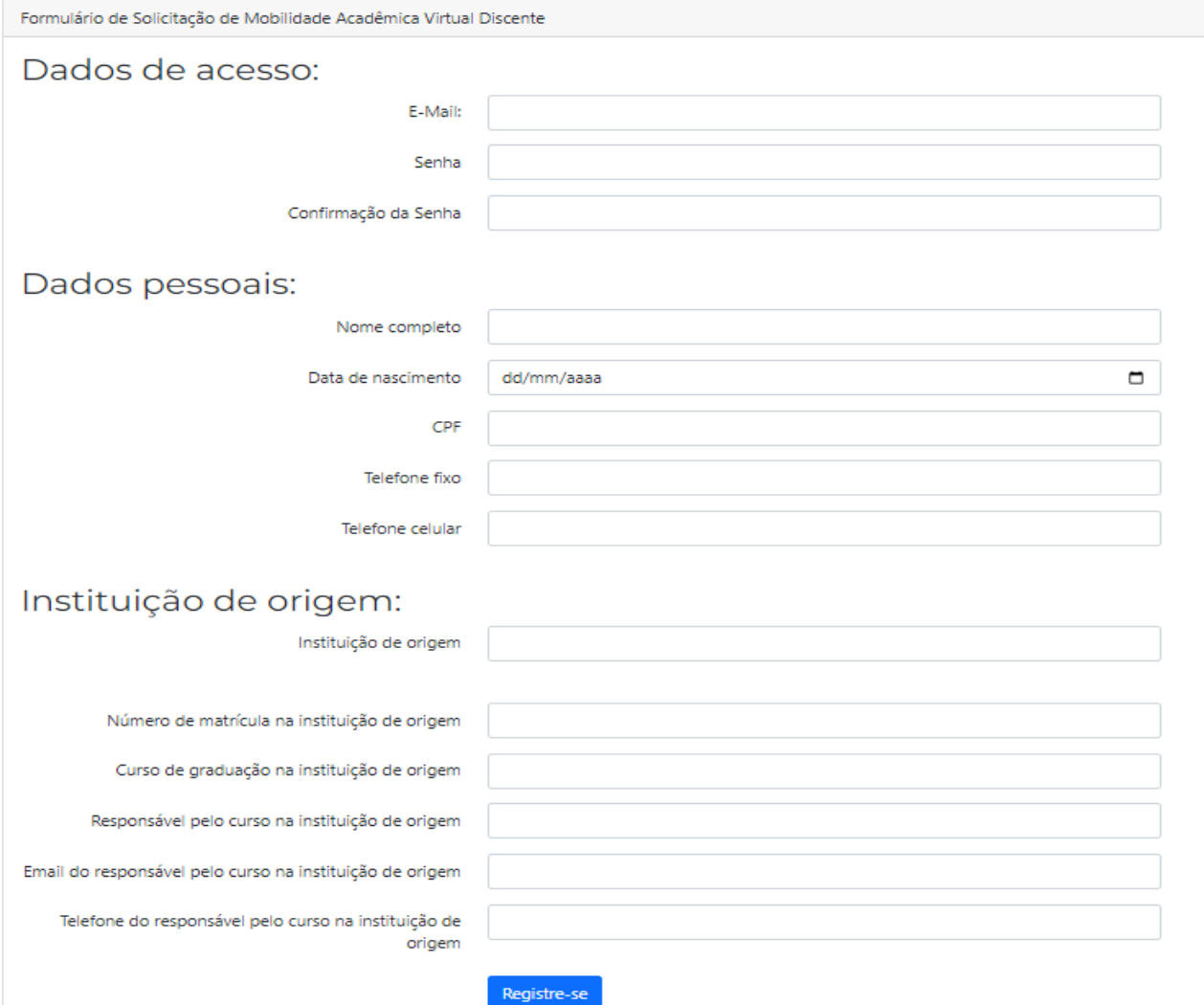

Fonte[:aunirede.org.br/mobrede](https://www.aunirede.org.br/mobrede/) (1.4\_Manual\_mobilidade\_tela\_cadastro)

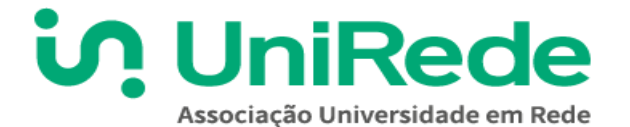

## **2. INSCRIÇÃO EM DISCIPLINAS/COMPONENTES CURRICULARES:**

2.1. Após criar seu usuário, autenticado (logado) na plataforma, você está pronto para se inscrever em uma ou mais componente curricular/disciplina curricular. Ao acessar a página principal do "**Programa de Mobilidade Acadêmica Virtual Discente**" <https://www.aunirede.org.br/mobrede/> você deverá consultar as ofertas no campo de pesquisa (por disciplina, curso, instituição…) ou clicando em cada um dos Estados/instituições que constam no mapa. Após selecionar o Estado, para informações detalhadas de cada oferta de componente curricular/disciplina Curricular você deverá clicar em "**Visualizar oferta**":

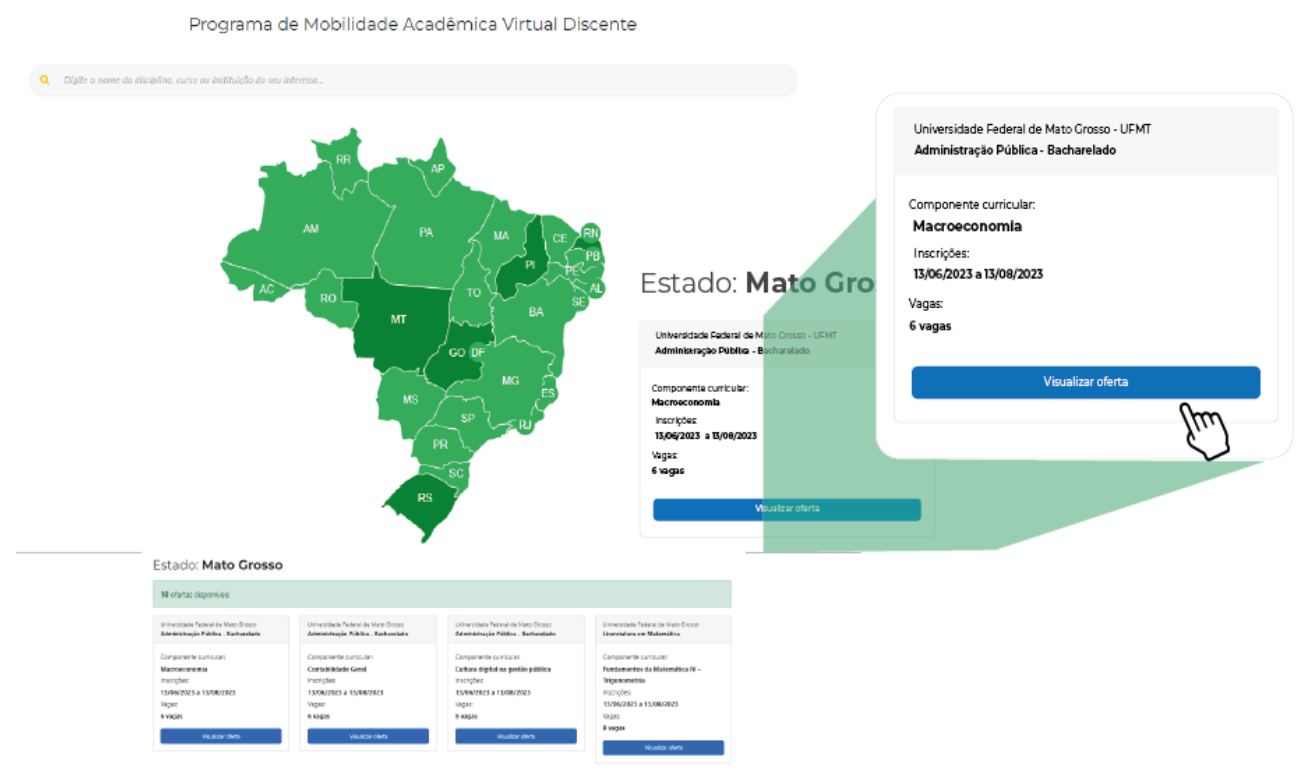

Fonte[:aunirede.org.br/mobrede](https://www.aunirede.org.br/mobrede/) (2.1 manual-mobilidade Mapa Estado Visualizar-oferta)

2.2. Após clicar em "Visualizar Oferta", você terá acesso a próxima interface. Note que nesta seção você terá acesso às informações detalhadas do componente curricular/disciplina escolhido, e informações tais como: componente curricular, curso ao qual ela pertence, a instituição ofertante, número de vagas, período de inscrição e de oferta, carga horária do componente, descrição do ementário e pré-requisitos (caso haja). Assim como você deverá efetuar a leitura dos "**critérios da seleção**" de cada instituição. É importante você "**baixar o edital**" e **efetuar a leitura na íntegra de todas as regras** que são exigidas para que você possa participar da mobilidade na instituição de sua escolha. Uma vez que você efetuou a leitura do edital, marque a caixa de seleção "Concordo que eu li e estou de acordo com o edital" e clique no botão "**EFETUAR INSCRIÇÃO**".

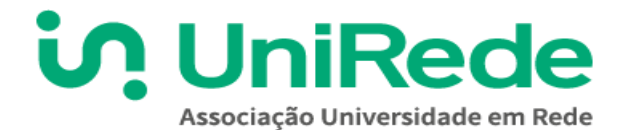

#### DETALHE DA OFERTA

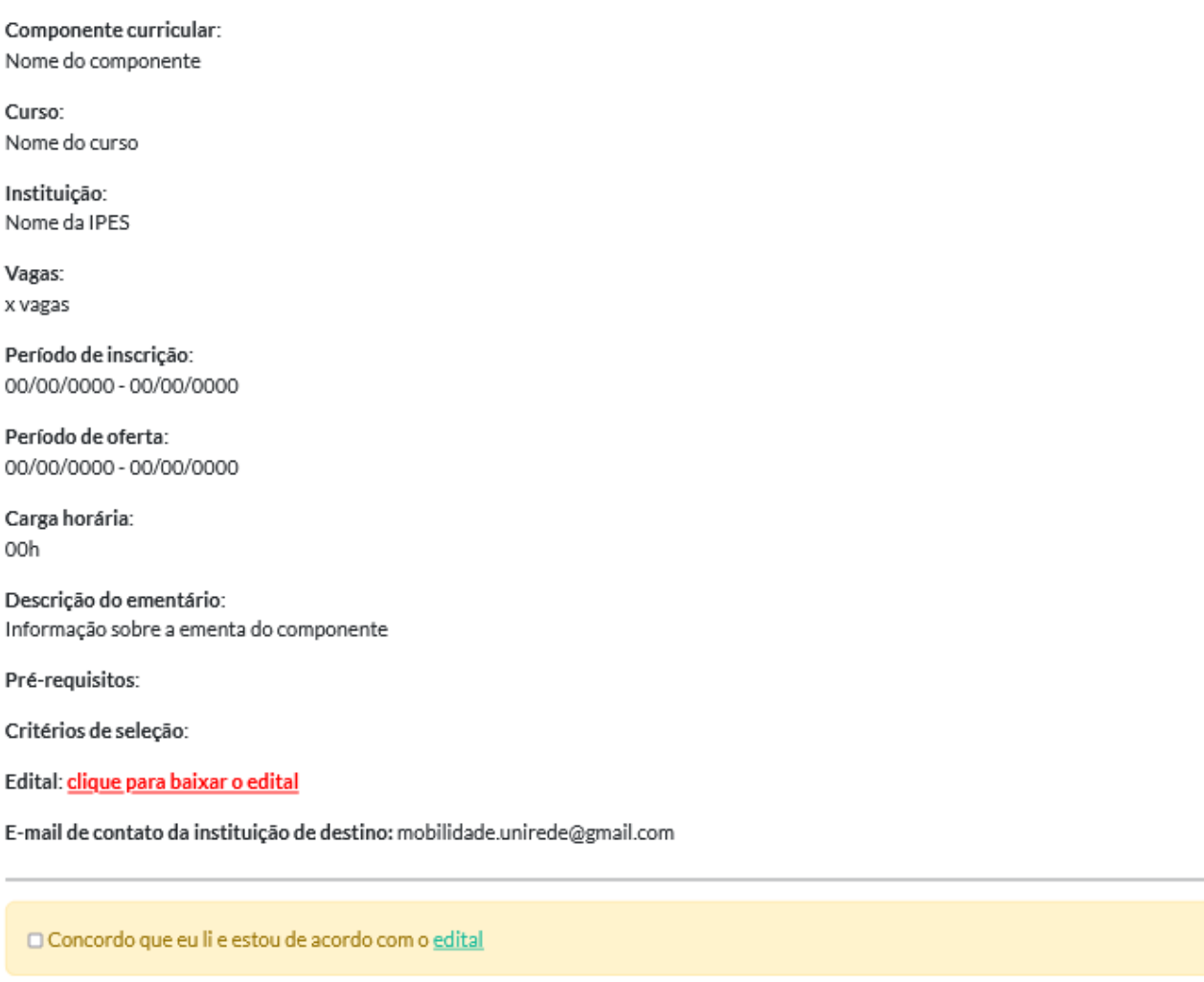

EFETUAR INSCRIÇÃO

Fonte: aunirede.org.br/mobrede (2.2. Manual Detalhe da Oferta)

2.3 Todo processo de mobilidade acadêmica exige que você informe qual componente curricular/disciplina do seu curso (instituição que você está matriculado) será aproveitada para validar o(s) componente(s) curricular(es)/disciplina(s) que você irá cursar em outra instituição. Exemplo: Você pode ter escolhido a disciplina de "Administração de Marketing" para cursar em outra instituição. Aí perguntamos:

2.3.1 – **Qual disciplina do seu curso na sua instituição você irá validar como**

**aproveitamento de estudos?** Para responder esta pergunta é interessante você verificar o seu currículo/histórico, as disciplinas que ainda não cursou e são iguais ou similares. Em caso de dúvidas consulte o seu coordenador de curso. Supondo que no seu "histórico escolar" ou no "currículo do seu curso" você tenha uma disciplina igual ou similar (que ainda não cursou) – Exemplo "**Fundamentos de Marketing**" você poderá efetuar a sua inscrição. Mas atenção!!! Quem irá decidir sobre o aproveitamento de estudos e a equivalência de disciplinas/componentes curriculares é o colegiado de curso de sua instituição de origem. Esse aproveitamento poderá ser parcial, ou mesmo indeferido dependendo dos conteúdos.

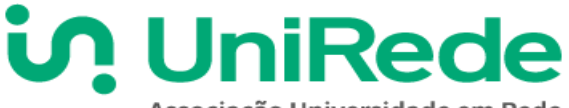

Associação Universidade em Rede

2.3.2 – Outra pergunta comum é: **Apenas posso aproveitar disciplinas iguais ou similares?** Você deve efetuar a leitura do Projeto Pedagógico de Curso (PPC) do seu curso atual, pois há algumas instituições que permitem aos seus estudantes aproveitarem uma disciplina como **"Atividade Complementar"**. Assim, caso você observe alguma disciplina que tenha interesse em cursar, converse com o coordenador do seu curso e peça a autorização para fazer a inscrição. Pronto. Uma vez que você já selecionou a componente curricular/disciplina de seu interesse e já tem em mente o que você irá aproveitar, você já está pronto para continuar a sua inscrição.

Digite na caixa de texto "**Nome da disciplina, componente curricular ou atividade complementar**" e respectiva "**Carga horária**" que terá aproveitamento de estudos. Informações estas do curso de sua instituição de origem. Após basta clicar em: **"CONFIRMAR MINHA INSCRIÇÃO".** Você poderá repetir este procedimento, efetuado inscrição em todos os componentes curriculares/disciplinas que forem do seu interesse. Mas atenção. Esteja atento às regras do edital da instituição de destino e as normas da sua instituição.

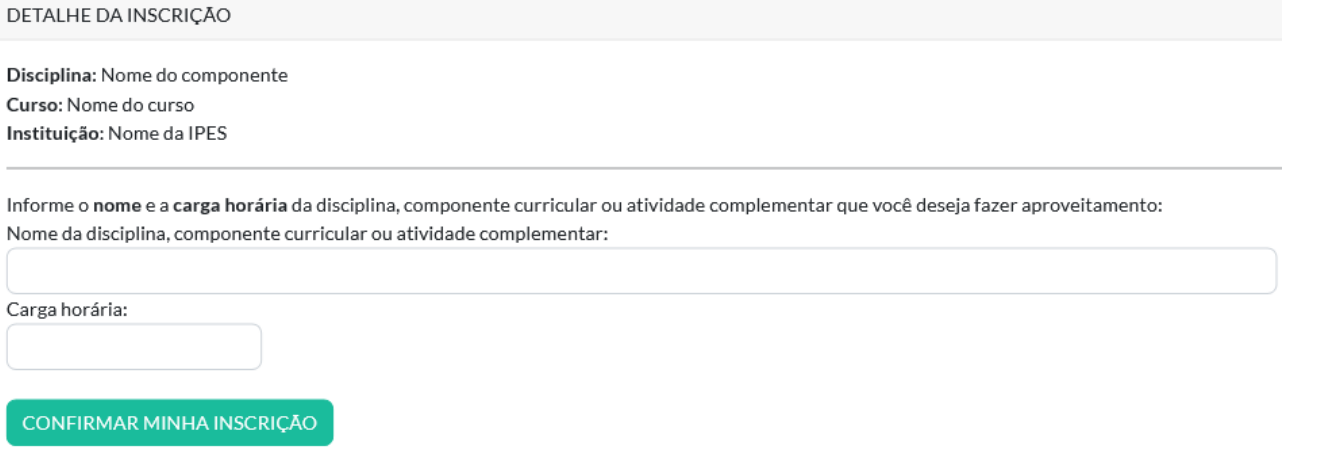

Fonte: [aunirede.org.br/mobrede](https://www.aunirede.org.br/mobrede/) (2.3.2. Manual informar disciplina e ch)

# **3. GERAR PLANO DE MOBILIDADE ACADÊMICA VIRTUAL DISCENTE**

O último passo de sua inscrição é gerar o documento intitulado: "**Plano de Mobilidade Acadêmica Virtual Discente"** (**Anexo II**). Este documento contém as informações necessárias para que a sua coordenação de curso possa analisar e autorizar a sua inscrição.

Gerar o "**Plano de Mobilidade Acadêmica Virtual Discente**" é bastante simples:

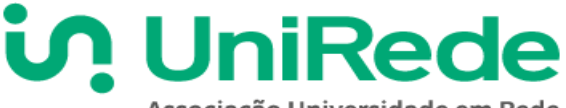

Associação Universidade em Rede

3.1 Após acessar o link "**Minhas solicitações de mobilidade**" você poderá conferir os componentes curriculares nos quais se inscreveu. Assim como, verificar outras informações, como por exemplo – qual instituição e curso este componente curricular está vinculado. Você terá também terá acesso ao "**Status**" da sua inscrição em cada disciplina ou componente curricular em que se inscreveu, podendo fazer alterações e/ou exclusões.

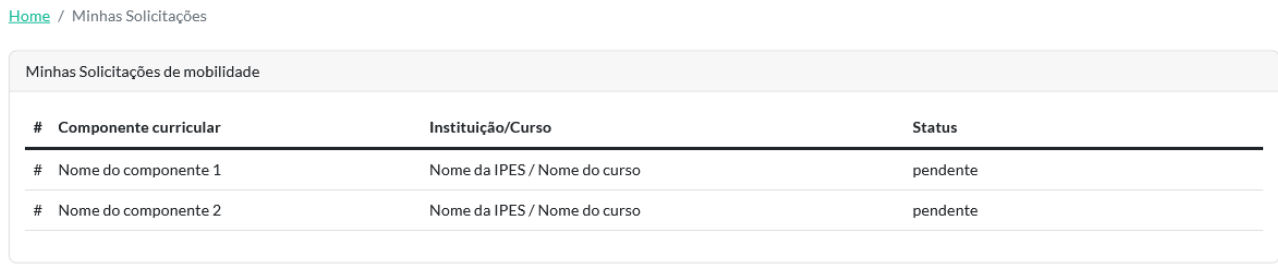

Fonte:[aunirede.org.br/mobrede](https://www.aunirede.org.br/mobrede/) (minhas solicitações mobilidade)

3.2 Antes de gerar o "**Plano de Mobilidade Acadêmica Virtual Discente"** você deverá fazer "upload"/ "subir" ou "carregar arquivos digitais", anexando todos os "**Documentos comprobatórios**" solicitados para você participar do programa de mobilidade virtual, conforme edital de mobilidade de cada instituição, tais como: cópia de documento de identidade, CPF (caso não tenha número no documento de identidade), histórico e o próprio "**Plano de Mobilidade Acadêmica Virtual Discente"** que você irá gerar e solicitar ao seu coordenador de curso a assinatura. *\*\*Verificar se no edital especifica envio de documentos em arquivo único.*

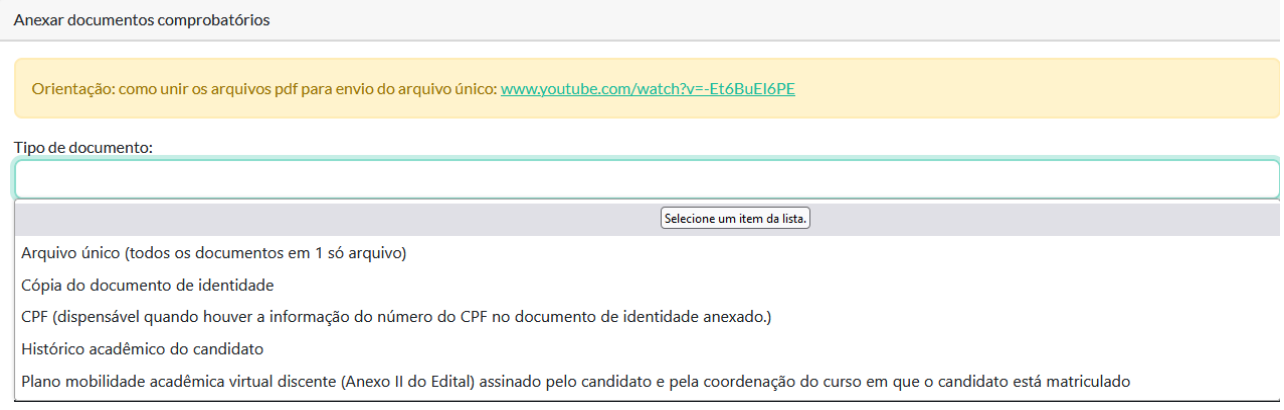

Fonte[:aunirede.org.br/mobrede](https://www.aunirede.org.br/mobrede/) (3.2 manual\_Tipo de documento)

3.3. Caso você não consiga a assinatura do coordenador de curso em tempo hábil, fique tranquli@! Você poderá gerar o "**Plano de Mobilidade Acadêmica Virtual Discente" (conforme modelo/ilustração abaixo)** assinar e anexá-lo entre os documentos comprobatórios acima. Mas atenção!! O Plano de mobilidade acadêmica virtual discente deverá ser devidamente assinado pela instância de competência no âmbito da sua instituição de origem e entregue na instituição que você se candidatou **com antecedência mínima de uma semana da data de início do componente a ser cursado**.

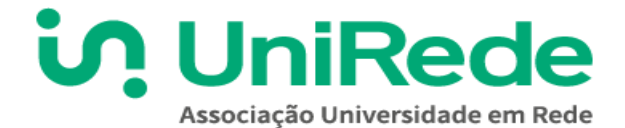

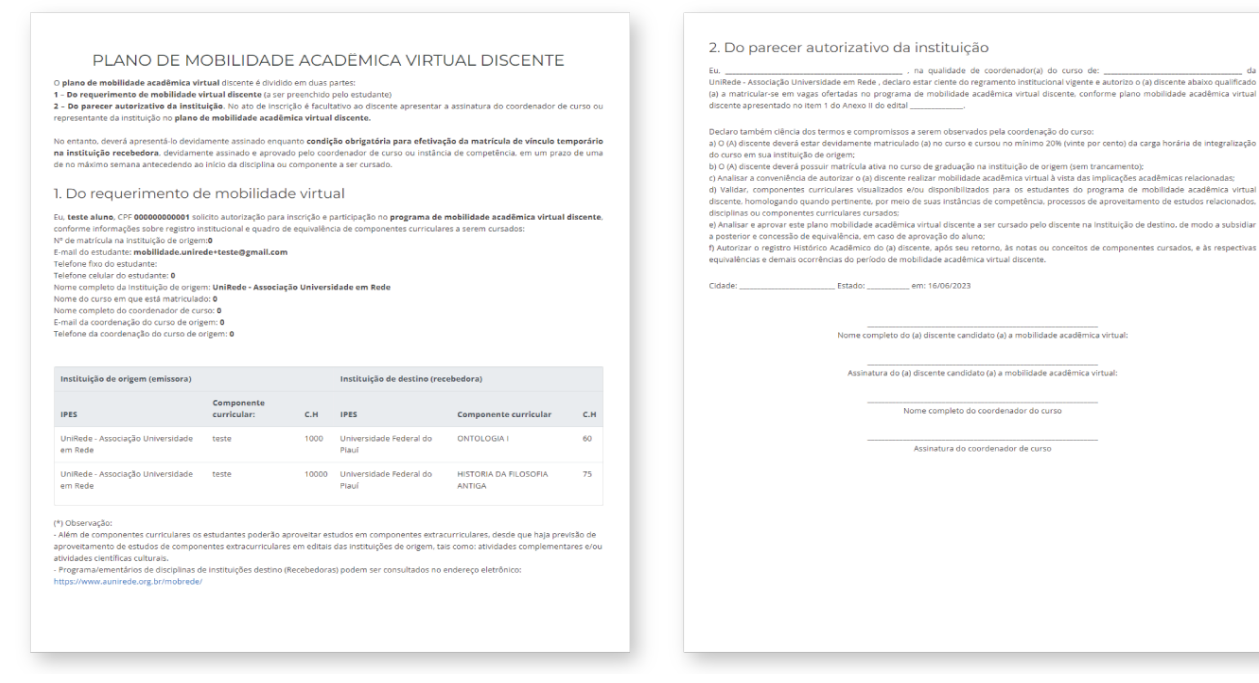

Fonte[:aunirede.org.br/mobrede](https://www.aunirede.org.br/mobrede/) (3.3\_plano de mobilidade)

### PRONTO!

Agora é só aguardar a análise da sua candidatura!

Ainda tem dúvida?!

Entre em contato conosco

65 3615 6261 [wa.me/556536156261](http://wa.me/556536156261)

**Medition** [mobilidade.unirede@gmail.com](mailto:mobilidade.unirede@gmail.com)